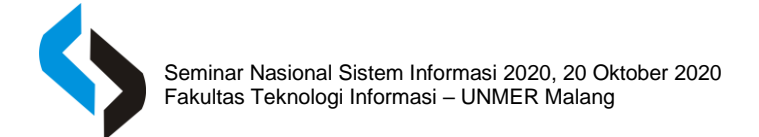

# **Aplikasi Pembelajaran Augmented Reality Bunga Iris Berbasis Unity**

## **Himawan Pramaditya<sup>1</sup> , Tomy Ivan Sugiharto<sup>2</sup>**

*Sistem Informasi, Universitas Merdeka Malang. Jl. Terusan Dieng 62-64 e-mail: Himawan.pramaditya@unmer.ac.id<sup>1</sup> , tomyivans@gmail.com <sup>2</sup>*

#### **ABSTRAK**

Media pembelajaran saat ini telah tersedia dalam berbagai macam bentuk. Dengan semakin meluasnya pengadopsian gawai digital pada masyarakat, tidak jarang media pembelajaran disajikan dalam bentuk aplikasi perangkat mobile. Augmented Reality merupakan teknologi penggabungan konten virtual dengan dunia nyata yang bersifat interaktif secara real-time. Pada kesempatan ini teknologi tersebut akan diterapkan pada media pembelajaran pengenalan bunga Iris berbasis mobile sebagai elemen penambah daya tarik dari sebuah media pembelajaran. Pemodelan dari objek bunga iris dilakukan pada aplikasi Blender dan memanfaatkan plugin Vuforia pada Unity untuk penerapan augmented realitynya. Setiap konten media pembelajaran berupa citra dua dimensi, model tiga dimensi, pengetahuan umum, dan tahap assessment digabungkan menjadi sebuah aplikasi mobile berbasis Android. Aplikasi ini dapat dimanfaatkan sebagai media pendukung dalam mengenalkan bunga Iris dengan cara yang lebih menarik dengan memanfaatkan teknologi terbaru. Berdasarkan hasil pengujian terhadap 30 responden menggunakan skala likert tiga interval menghasilkan nilai rata-rata sebesar 83% dari segi daya tarik, konten dan antarmuka yang masuk pada kategori baik.

**Kata Kunci:** Media, Pembelajaran, Iris, Augmented, Reality, Android.

#### **ABSTRACT**

*Learning media is currently available in various forms. With the widespread adoption of digital devices in society, it is not uncommon for learning media to be presented in the form of mobile device applications. Augmented Reality is a technology that combines virtual content with the real world which is interactive in real-time. On this occasion, this technology will be applied to the learning media for the introduction of mobilebased Iris flowers as an element that enhances the attractiveness of a learning media. The modeling of iris objects is carried out in the Blender application and utilizes the Vuforia plugin on Unity to implement augmented reality. Each learning media content in the form of two-dimensional images, three-dimensional models, general knowledge, and assessment stages are combined into an Android-based mobile application. This application can be used as a supporting medium in introducing Iris flowers more attractively by utilizing the latest technology. Based on the test results of 30 respondents using a three-interval Likert scale, it produces an average value of 83% in terms of attractiveness, content, and interface that fall into the good category.*

**Keywords:** *media, learning, iris, augmented, reality, android.*

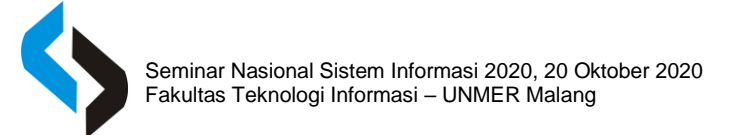

## **PENDAHULUAN**

Bunga Iris merupakan tanaman yang cukup populer karena bunga ini memiliki makna Bunga Negara sebagai Seni Kehormatan Internasional dan cocok untuk digunakan sebagai hiasan ruangan karena bentuk dan warnanya yang bermacam-macam dan sesuai untuk diletakkan disetiap sudut ruangan serta cocok untuk diberikan sebuah penghargaan atau hadiah untuk seseorang. Tetapi bunga Iris hanya beberapa atau sebagian masyarakat yang tau tentang keberadaan, arti, bentuk, dan makna dari bunga Iris tersebut dikarenakan pembelajaran mengenai bunga Iris saat ini masih menggunakan media cetak dan juga bantuan video dengan sistem lisan yang masih terbilang kurang efektif dalam penyampaian sebuah informasi.

Untuk itu penulis ingin mencoba membuat sebuah aplikasi media pembelajaran bunga Iris dengan memanfaatkan aplikasi berbasis android yang didukung oleh Augmented Reality, diharapkan dengan adanya sistem ini dapat mengenalkan sebuah informasi baru serta mendorong sebuah pengetahuan awal secara mandiri dan dapat mengembangkan suatu konsep belajar mandiri. Semoga media pembelajaran ini dapat membantu belajar tidak hanya di sekolah ataupun di luar sekolah, tetapi dengan menggunakan smartphone yang dipasang aplikasi mereka dapat belajar dimana saja dan kapanpun.

#### **METODE**

Menurut Susilana (2010) Media Pembelajaran selalu terdiri dari dua unsur penting, unsur peralatan dan pesan yang dibawanya. Dengan demikian perlu sekali di perhatikan, media pembelajaran memerlukan suatu peralatan untuk menyampaikan pesan, namun terpentingnya bukanlah peralatan itu, melainkan pesan atau informasi yang dibawakan oleh media tersebut.

Menurut Nurseto (2011) Media pembelajaran adalah media penyalur pesan dan informasi belajar, Media pembelajaran yang dirancang secara baik akan membantu pembaca mencapai tujuan pembelajaran. Saat ini media pembelajaran dapat menggunakan media apapun selain dari buku, atau majalah. Media pembelajaran juga bisa didapatkan melalui berbagai tempat selain di lingkungan sekolah atau pun tempat bimbingan belajar.

Pemodelan objek 3D pada aplikasi pembelajaran pada bunga Iris menggunakan metode Augmented Reality ini didesain menggunakan software Blender 3D. Pembuatan objek bunga berupa bentuk objek 3D yang diolah melalui Blender 3D dan hasil dari blender dengan ekstensi .blend akan di eksport menjadi file .fbx agar dapat dijalankan sempurna pada aplikasi Unity 3D.

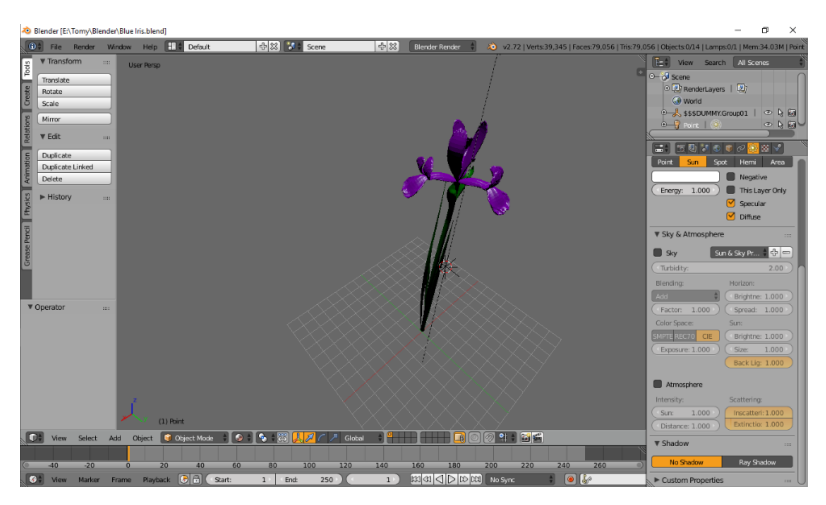

**Gambar 1.** Desain 3D bunga iris pada software Blender3D

Saat pengguna memulai aplikasi pertama pengguna akan diperlihatkan tampilan dari splashscreen, yaitu tampilan awal aplikasi. Setelah itu pengguna akan masuk pada tampilan menu utama yang mana pada tampilan menu utama ini ada beberapa pilihan tombol yang bisa dipilih oleh pengguna. Ketika pengguna memilih menu informasi, akan memproses perintah yang dimasukkan dan akan menampilkan informasi-informasi secara interaktif. Setelah pengguna selesai melihat informasi-informasi yang ada kemudian akan ada lagi tombol ke menu AR di menu AR pengguna bisa menggunakan Augmented Reality untuk melihat bentuk dari objek informasi yang ditampilkan sebelumnya.

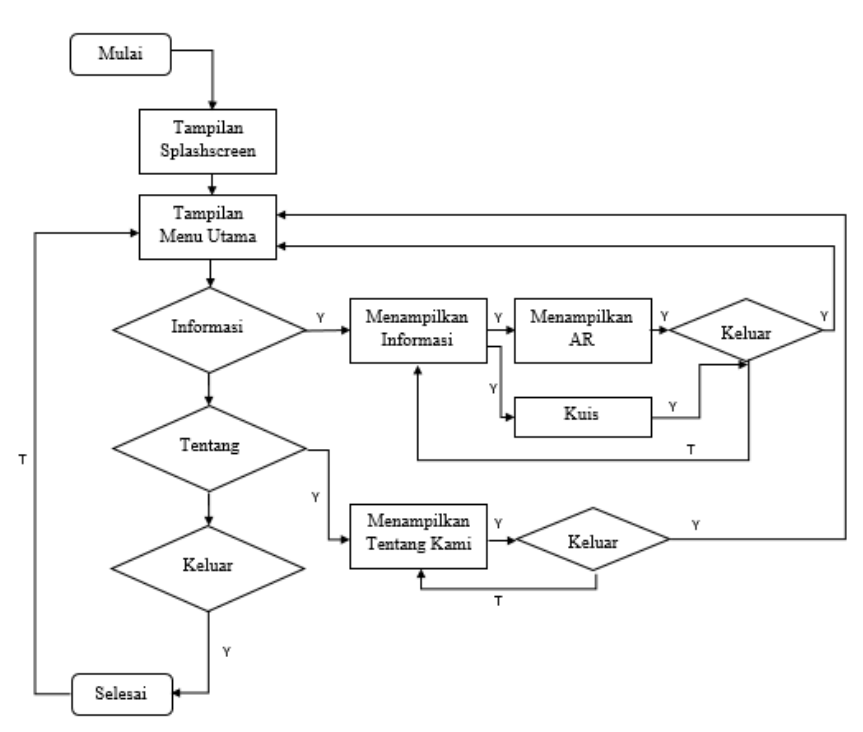

**Gambar 2.** Flowchart Aplikasi

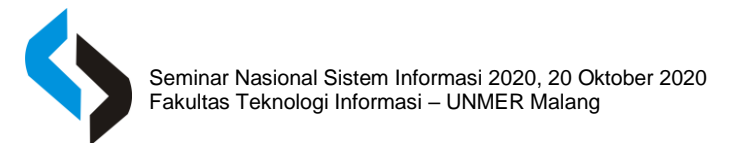

# **HASIL DAN PEMBAHASAN**

### **Pembuatan Marker**

Sebelum meng-upload marker terlebih dahulu mendaftarkan diri untuk membuat akun Vuforia di https://developer.vuforia.com/vui/auth/login Klik Register untuk membuat akun, seperti pada gambar.

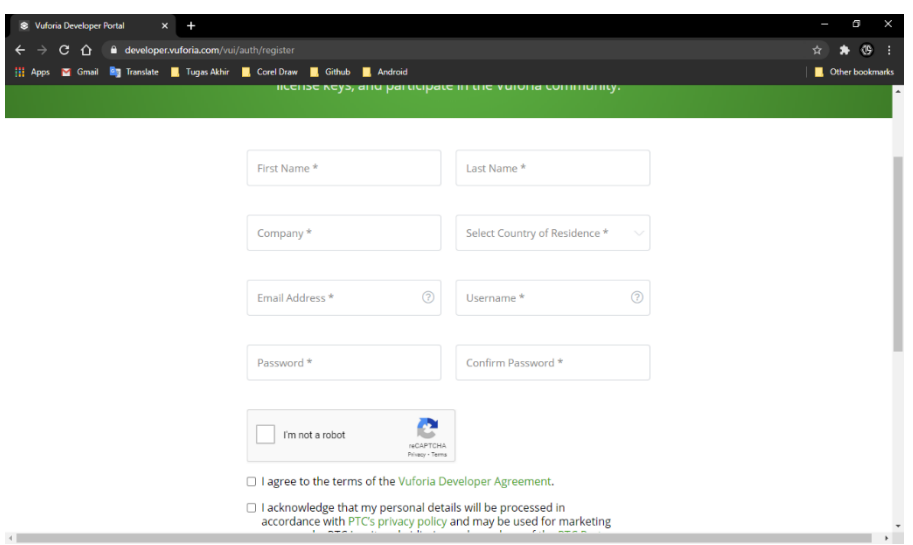

**Gambar 3.** Tampilan awal Vuforia

Setelah proses registrasi selesai, login kedalam akun tersebut dengan menggunakan alamat email dan password yang sudah dibuat. Pada menu Develop pilih Target Manager lalu kemudian klik Add Database.

| <b>S</b> Vuforia Developer Portal<br>$\mathbf{x}$                                                                                    | +                                                                  |                                                               |         |                                                      |         |                                                                                                    | ×<br>σ                     |
|----------------------------------------------------------------------------------------------------|--------------------------------------------------------------------|---------------------------------------------------------------|---------|------------------------------------------------------|---------|----------------------------------------------------------------------------------------------------|----------------------------|
| C<br>⇧                                                                                                    | developer.vuforia.com/vui/develop/databases                        |                                                               |         |                                                      |         |                                                                                                    | <b>OS</b><br>☆<br>*<br>- : |
| <b>By</b> Translate<br><b>III</b> Apps<br>Gmail                                                                                      | Tugas Akhir <b>R</b> , Corel Draw <b>R</b> , Github                | Android                                                       |         |                                                      |         |                                                                                                    | Other bookmarks            |
| vuforia <sup>e</sup> engine <sup>®</sup><br>developer portal                                                                         | Home<br>Pricing                                                    | Downloads                                                     | Library | Develop                                              | Support | Hello Tyhart $\overline{\smile}$   Log Out                                                                           |                            |
| <b>License Manager</b>                                                                                                    | <b>Target Manager</b>                                              |                                                               |         |                                                      |         |                                                                                                    |                            |
| <b>Target Manager</b><br>Search<br>Database<br><b>AR_Iris</b><br><b>Basic_Unity</b><br>Foto_Unity<br>Gelas_Unity<br>Pengenalan_Unity | Use the Target Manager to create and manage databases and targets. | Type<br>Device<br>Device<br><b>Device</b><br>Device<br>Device |         | <b>Targets</b><br>1<br>1<br>1<br>$\overline{2}$<br>5 |         | <b>Add Database</b><br>Date Modified<br>Jun 08, 2020<br>May 30, 2019<br>Oct 25, 2019<br>Sep 28, 2019<br>Jun 21, 2019 |                            |
|                                                                                                    |                                                                    |                                                               |         |                                                      |         |                                                                                                    | $\overline{\phantom{a}}$   |

**Gambar 4.** Tampilan didalam Vuforia

Masukkan nama database "AR\_Iris" kemudian pilih device pada type klik create.

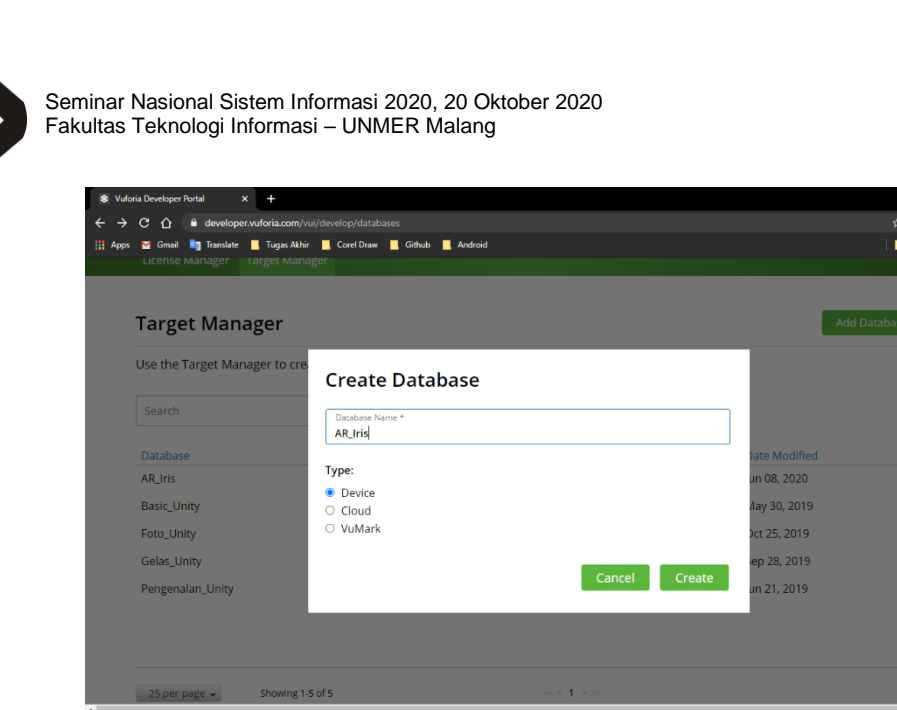

**Gambar 5.** Tampilan pembuatan database

Setelah upload marker, klik Download Dataset, kemudian pilih Unity Editor pada development platform. Langkah selanjutnya yaitu klik download.

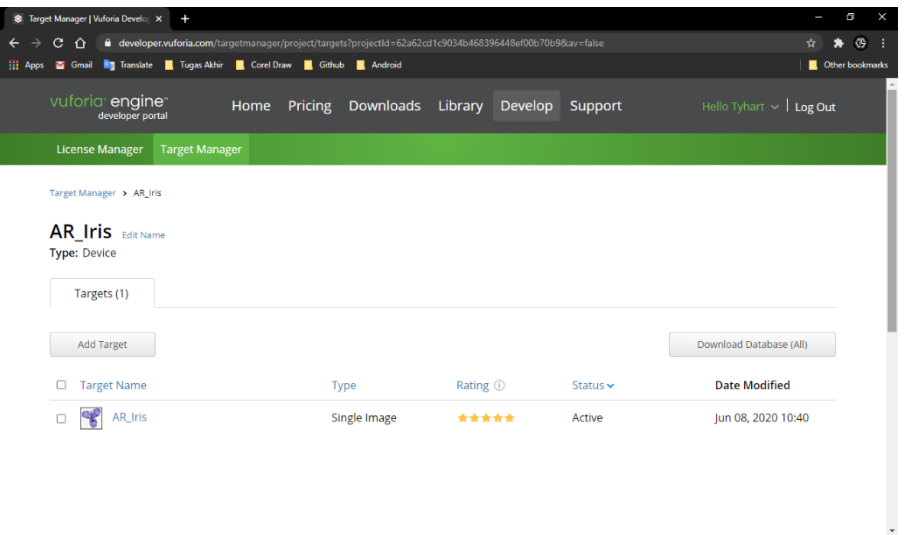

Gambar 6. Tampilan hasil database

## **Import Assets**

Pada bagian ini, akan dibahas cara membuat aplikasi Augmented Reality dengan menggunakan aplikasi multiplatform Unity. Sebagai permulaan kita buka aplikasi Unity dengan tampilan sebagai berikut.

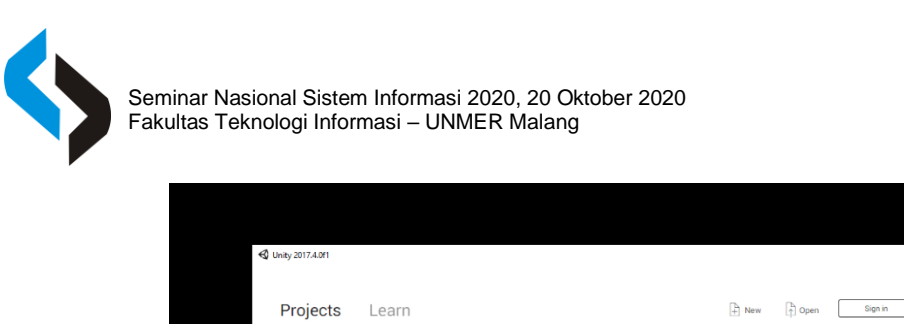

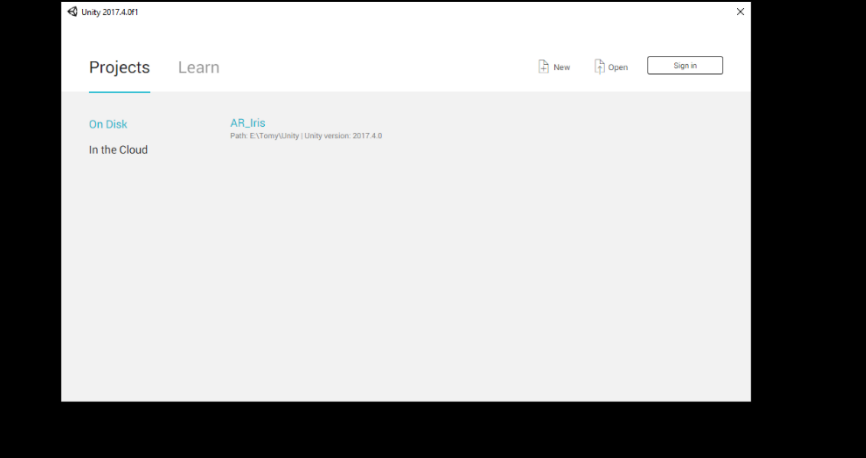

**Gambar 7.** Tampilan awal aplikasi Unity

Pilih File > New untuk memulai aplikasi baru dan isi nama project yang diinginkan kemudian import package Vuforia. Package Vuforia ini dibutuhkan untuk memunculkan Augmented Reality berbasis Android, caranya klik Assets pilih Import Package > Import file dan pilih file yang telah didownload dari situs Vuforia tadi kedalam Unity, lalu tunggu hingga proses selesai.

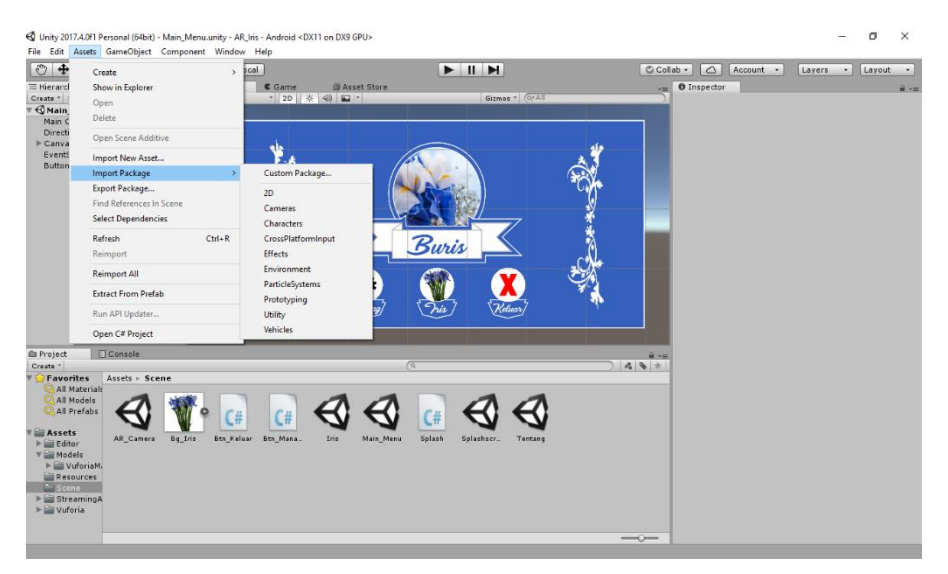

Gambar 8. Tampilan import asset

Setelah proses import selesai, maka di dalam folder Assets seharusnya terdapat package Vuforia yang telah di import.

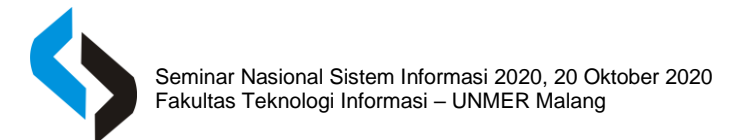

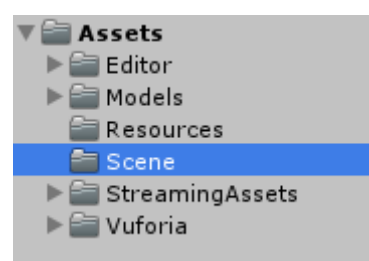

**Gambar 9.** Tampilan hasil import asset

Import Assets dengan cara klik Assets > Import New Assets. Kemudian cari lokasi penyimpanan objek 3D berekstensi (.fbx) yang telah dibuat sebelumnya, serta gambar-gambar yang akan diperlukan untuk keperluan pembuatan user interface aplikasi, kemudian klik import.

#### **Implementasi Aplikasi**

Pada tahap ini aplikasi akan dimasukkan ke dalam smartphone Android, tetapi sebelum itu aplikasi harus di build dalam bentuk file berekstensi .apk Jalankan aplikasi AR yang telah di install ke smartphone Android, tampilan yang pertama muncul adalah tampilan splashscreen default dari unity.

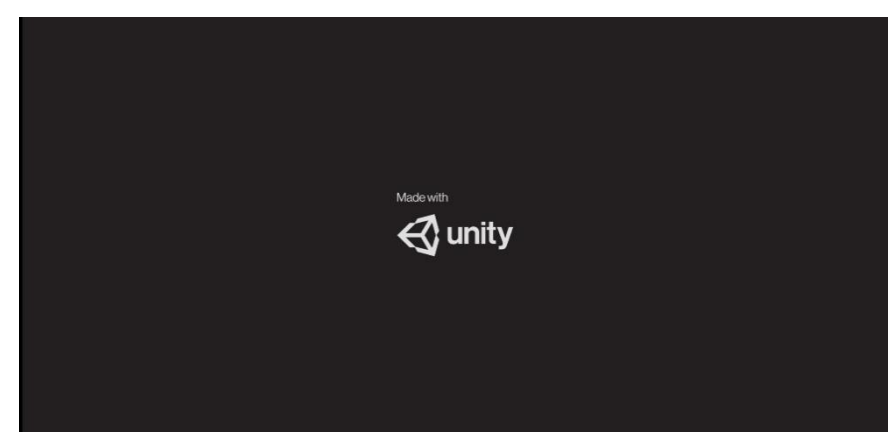

Gambar 10. Splash screen awal Unity

Setelah splashscreen unity muncul maka akan tampil splashscreen dari aplikasi yang kemudian memunculkan tampilan halaman utama, dan klik Iris untuk membuka informasi Iris.

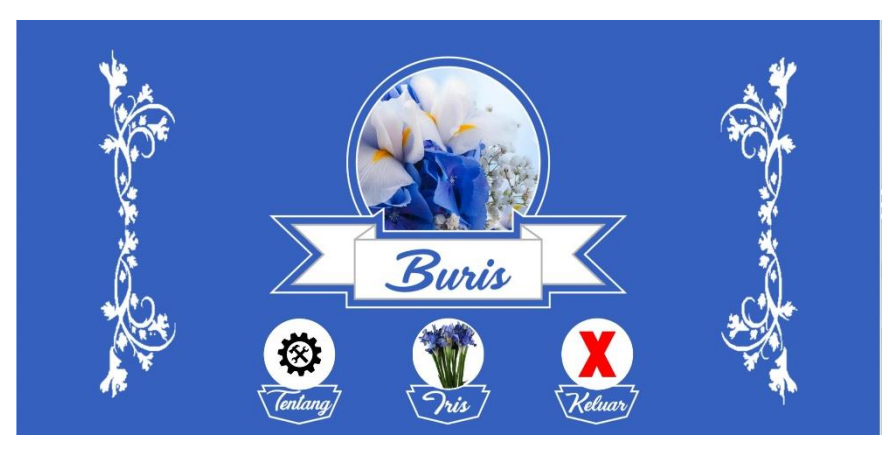

**Gambar 11.** Menu utama aplikasi bunga Iris

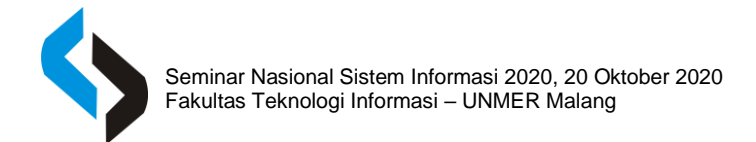

Sentuh tombol Camera untuk memunculkan konten Augmented Reality.

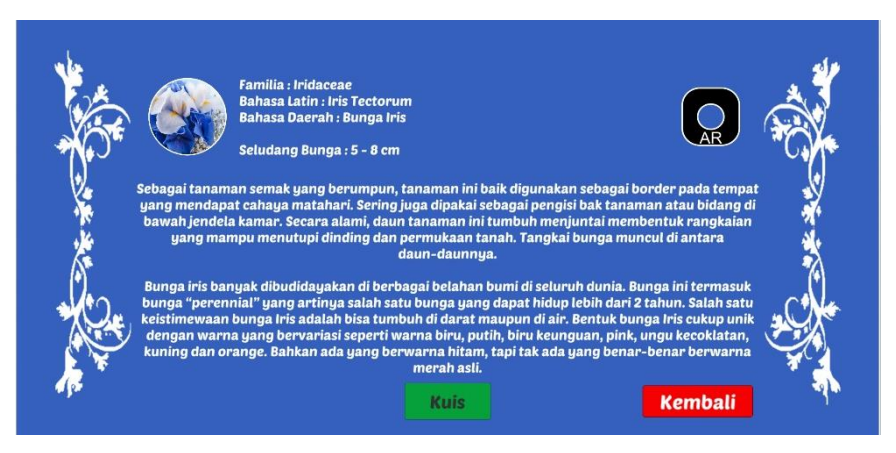

**Gambar 12.** Konten pengetahuan tentang bunga Iris

Maka camera AR akan muncul dan arahkan kedalam marker maka object akan muncul. Di Menu AR akan ada button untuk memilih variasi warna dari bunga iris.

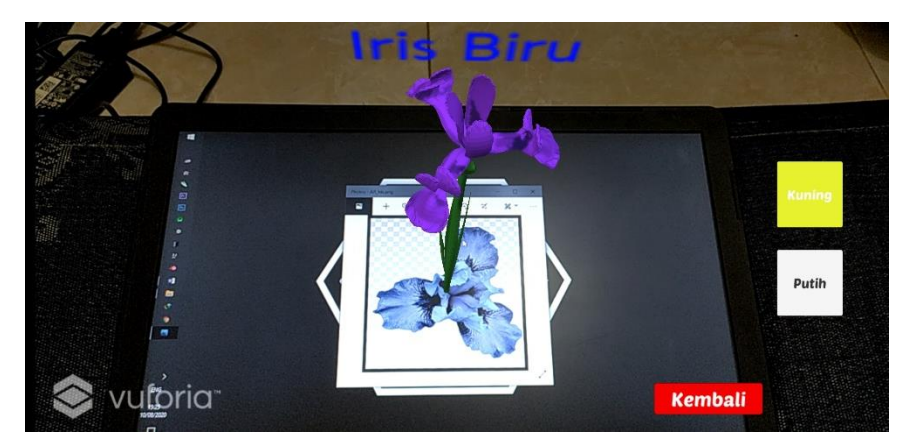

**Gambar 13.** Tampilan dari AR Camera untuk variasi bunga Iris berwarna biru.

#### **Pengujian**

Penulis melakukan penelitian dengan memberikan kuisioner kepada 30 orang. Penulis memberikan pertanyaan atau kuisioner yang telah dibuat sebelumnya dan memberikan pengarahan serta penjelasan mengenai penggunaan aplikasi ini. Jumlah Responden (Y) = 30 orang.

Format kuesioner meliputi 4 kategori yaitu 3 pertanyaan mengenai user interface, 3 pertanyaan mengenai content, 3 pertanyaan mengenai 40 flow control dan 3 pertanyaan mengenai usability, penulis memberikan 3 skala penilaian dari 4 kategori dikarenakan simple untuk mencari berapa besar pengaruh media pembelajaran ini, dengan nilai B = Baik, CB = Cukup Baik, KB = Kurang Baik. Berikut adalah tabel akhir yang berisi tentang hasil kuesioner pada tiap interval.

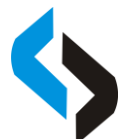

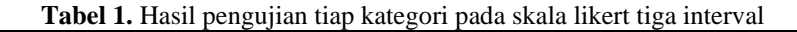

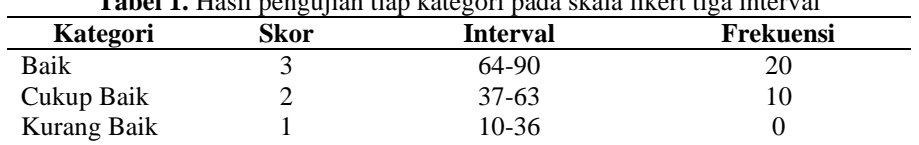

#### **SIMPULAN**

Berdasarkan hasil analisis kuesioner dari 30 responden menggunakan skala likert tiga kategori, didapatkan hasil akhir bahwa Aplikasi Pembelajaran Jenis Bunga Iris Berbasis Augmented Reality Android mendapatkan nilai sebesar sebesar 83% dari segi daya tarik, konten dan antarmuka yang masuk pada kategori baik. Sejumlah responden memiliki pendapat positif dan signifikan cenderung terhadap kategori Baik. Artinya, pengguna merasa puas dan terbantu dengan aplikasi tersebut baik dari segi materi maupun antarmuka.

#### **DAFTAR RUJUKAN**

- Alfa Satyaputra, E. M. (2014). *Beginning Android Programing with ADT Bundle. Panduan Lengkap untuk Pemula Menjadi Android Perogrammer.*
- Arif Puji Setiawan, M. M. (2017). *Animation (3D Toon Effect and 2D Toon Effect).*

Hendratman. (2015). The Magic Of Blender 3D Modelling.

- Masruri, H. H. (2015). *Buku Pintar Android "Jurus Jitu Oprek Sendiri Smartphone Anda".*
- Meyti Eka Apriyani, R. G. (2015). Augmented Reality sebagai Alat Pengenalan Hewan Purbakala dengan Animasi 3D menggunakan Metode Single Marker.

Mukhammad. (2019). Membuat Game 3D Dengan Unity 3D.

- Nataprawira, R. (2016). *Penerapan Teknologi Augmented Reality Di Kehidupah Sehari-hari*. Retrieved from www.cnnindonesia.com.
- Nurseto, T. (2011). Membuat Media Pembelajaran Yang Menarik.
- Petani, S. (2019). *Ribuan Makna Dari Keindahan Bunga Iris*. Retrieved from http://sahabatpetani.com/ribuan-makna-dari-keindahan-bunga-iris/.
- Rudi Susilana, C. R. (2010). *Media Pembelajaran (Hakikat, Pengembangan, Pemanfaatan, dan Penilaian).*
- Subari. (2017). Pemanfaatan Engine Vuforia untuk Implementasi Teknologi Augmented Reality dalam Metode Pembelajaran Sholat Berbasis Mobile.